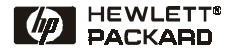

# Azonnali referenciamutató

HP LaserJet 8150, 8150 N, 8150 DN, 8150 HN és 8150 MFP nyomtatók

Magyar

© Copyright Hewlett-Packard Company 2000

Minden jog fenntartva. Előzetes írásbeli engedély nélküli másolása, adaptálása vagy fordítása tilos, kivéve a szerzői jogi törvény által megengedett eseteket.

Első kiadás, 2000. október

#### **Garancia**

A dokumentumban foglalt információk minden előzetes értesítés nélkül is megváltozhatnak.

A Hewlett-Packard semmilyen formában nem vállal garanciát ezzel az anyaggal kapcsolatban, IDEÉRTVE AZ ELADHATÓSÁG-RA, VALAMINT AZ EGY ADOTT CÉLRA VALÓ ALKALMASSÁGRA VONATKOZÓ KÖZVETETT GARANCIÁT IS.

A Hewlett-Packard nem felel a jelen információ rendelkezésre bocsátásával, illetve használatával közvetlenül, közvetve, véletlenszerűen, következményesen vagy más módon okozott károkért.

#### **Védjegyek**

Az Acrobat az Adobe Systems Incorporated védjegye.

A PostScript az Adobe Systems Incorporated védjegye, amely bizonyos joghatóságok alatt bejegyzett védjegy lehet.

Az Arial, a Monotype és a Times New Roman a Monotype Corporation USA-ban bejegyzett védjegye.

A CompuServe a CompuServe, Inc. USA-ban bejegyzett védjegye.

A Helvetica, a Palatino, a Times és a Times Roman a Linotype AG-nek, illetve leányvállalatainak az USA-ban és más országokban bejegyzett védjegye.

A Microsoft, az MS Windows, a Windows és a Windows NT a Microsoft Corporation USAban bejegyzett védjegye.

A TrueType az Apple Computer, Inc. USA-ban bejegyzett védjegye.

Az ENERGY STAR az USA EPA által az USA-ban bejegyzett védjegy.

# **Tartalomjegyzék**

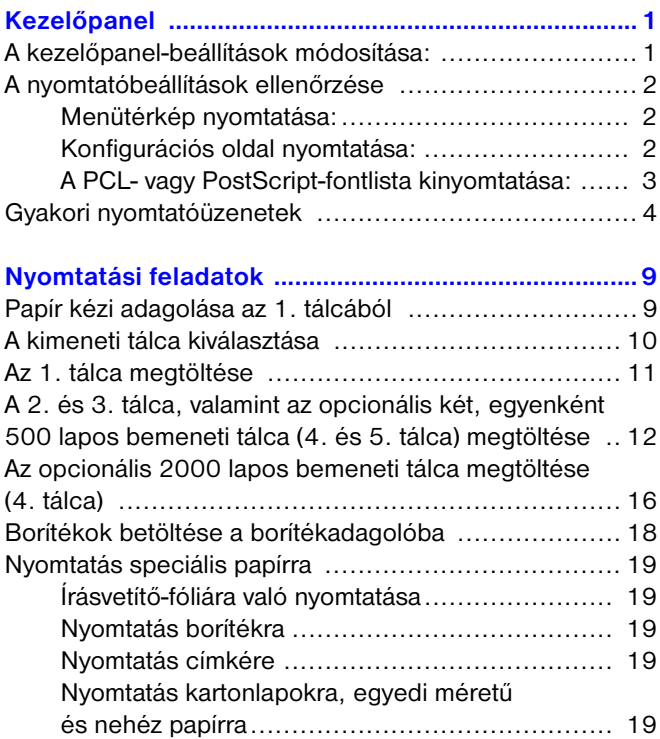

# **Tartalomjegyzék – folytatás**

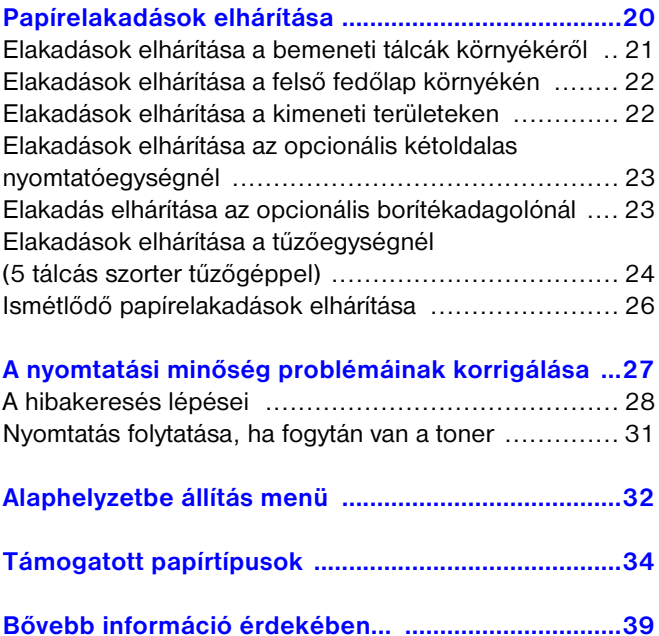

# <span id="page-4-0"></span>**Kezelőpanel**

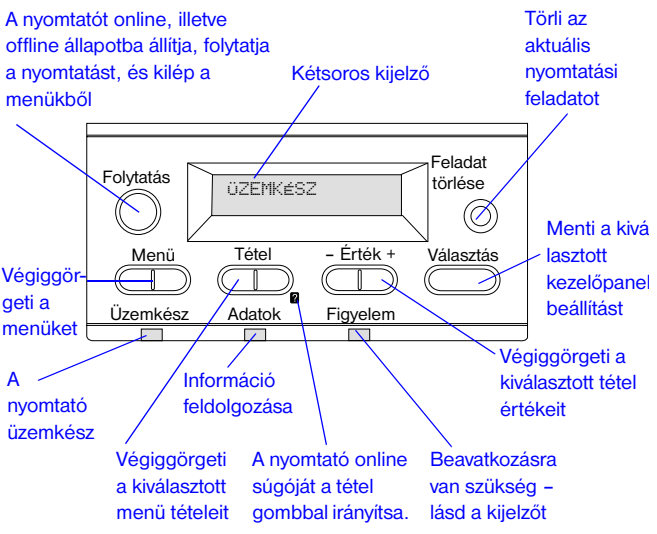

### <span id="page-4-1"></span>**A kezelőpanel-beállítások módosítása:**

- **1** Nyomja le ismételten a **MENÜ** gombot addig, amíg a kívánt menü meg nem jelenik.
- **2** Nyomja le ismételten a **TÉTEL** gombot addig, amíg a [kívánt tétel meg nem jelenik.](#page-42-0)
- **3** Nyomja le ismételten az  **ÉRTÉK +** gombot addig, amíg a kívánt érték meg nem jelenik.
- **4** Ha menteni kívánja a kiválasztott értéket, nyomja meg a **VÁLASZTÁS** gombot.
- **5** Ha ki szeretne lépni a menüből, nyomja meg a **FOLYTATÁS** gombot.

### <span id="page-5-0"></span>**A nyomtatóbeállítások ellenőrzése**

A nyomtató kezelőpaneljéről a nyomtatóra és az aktuális beállításokra vonatkozó tájékoztatólapokat lehet kinyomtatni. Itt az alábbi információs oldalakat ismertetjük:

- **•** Menütérkép
- **•** Konfigurációs oldal
- **•** PCL- vagy PS-fontlista

#### <span id="page-5-1"></span>**Menütérkép nyomtatása:**

- **1** Nyomja le ismételten a **MENÜ** gombot addig, amíg az INFORMÁCIÓS MENÜ meg nem jelenik.
- **2** Nyomja le ismételten a **TÉTEL** gombot addig, amíg a MENÜTÉRKÉP NYOMTATÁSA meg nem jelenik.
- **3** Nyomja meg a **VÁLASZTÁS** gombot a menütérkép kinyomtatásához.

#### <span id="page-5-2"></span>**Konfigurációs oldal nyomtatása:**

- **1** Nyomja le ismételten a **MENÜ** gombot addig, amíg az INFORMÁCIÓS MENÜ meg nem jelenik.
- **2** Nyomja le ismételten a **TÉTEL** gombot addig, amíg a KONFIGURÁCIÓS OLDAL NYOMTATÁSA meg nem jelenik.
- **3** Nyomja meg a **VÁLASZTÁS** gombot a konfigurációs oldal kinyomtatásához.

#### <span id="page-6-0"></span>**A PCL- vagy PostScript-fontlista kinyomtatása:**

- **1** Nyomja le ismételten a **MENÜ** gombot addig, amíg az INFORMÁCIÓS MENÜ meg nem jelenik.
- **2** Nyomja le ismételten a **TÉTEL** gombot addig, amíg a PCL-FONTLISTA NYOMTATÁSA vagy PS-FONTLISTA NYOMTATÁSA meg nem jelenik.
- **3** Nyomja meg a **VÁLASZTÁS** gombot a fontlista kinyomtatására.

### <span id="page-7-0"></span>**Gyakori nyomtatóüzenetek**

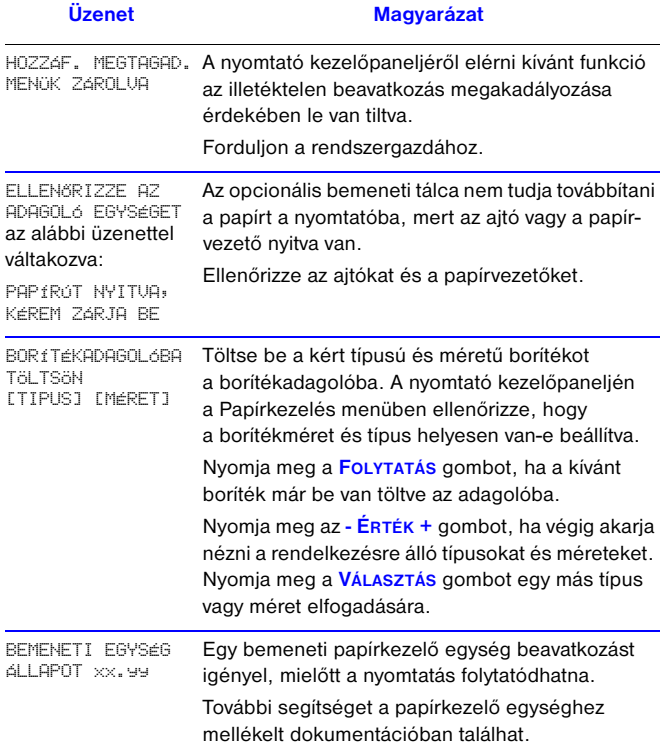

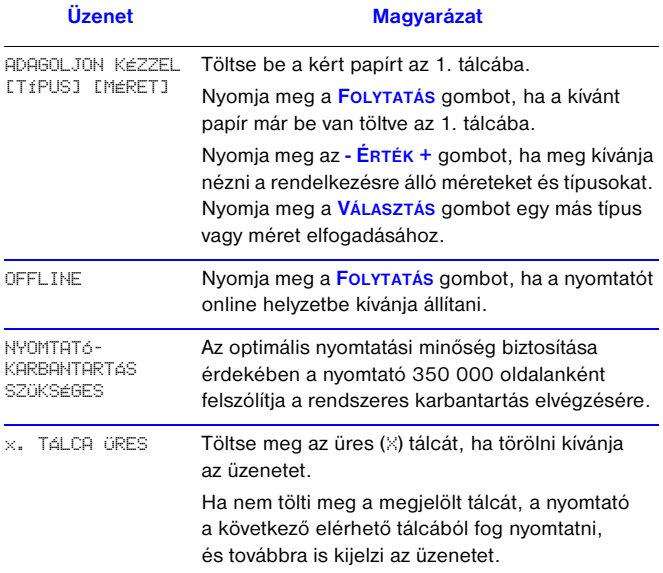

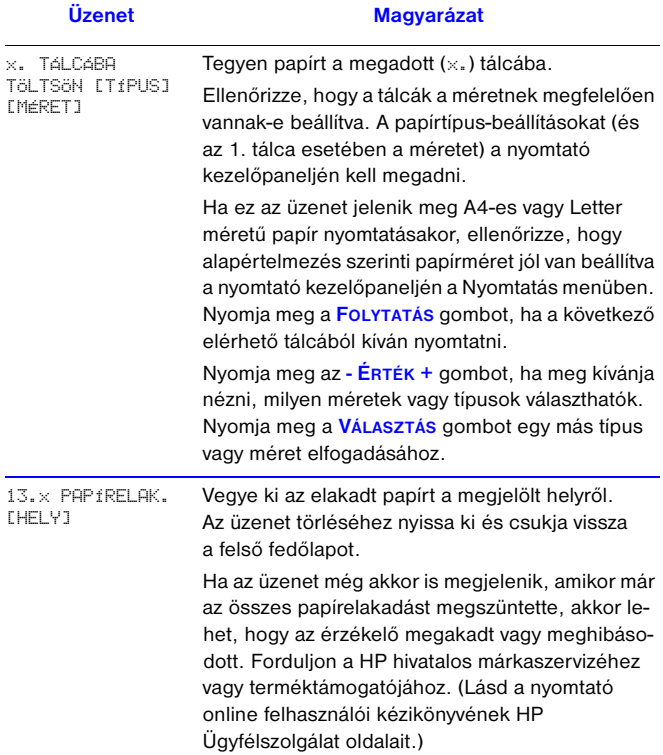

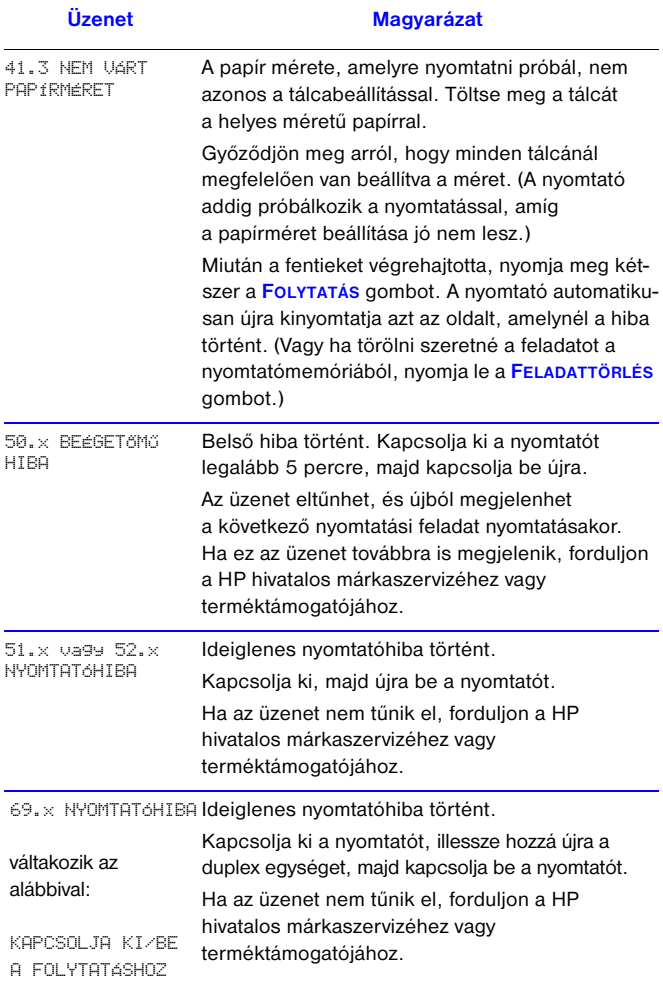

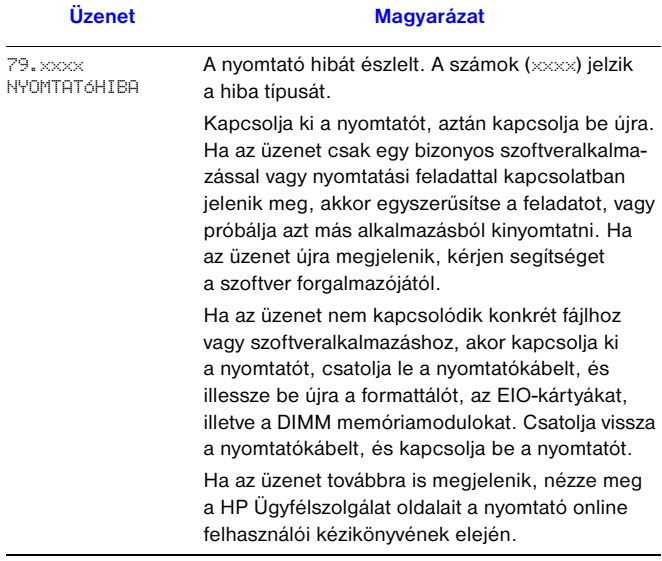

## <span id="page-12-0"></span>**Nyomtatási feladatok**

### <span id="page-12-1"></span>**Papír kézi adagolása az 1. tálcából**

A Kézi adagolás jellemző lehetővé teszi, hogy speciális papírra nyomtasson az 1. tálcából, például borítékra vagy fejléces papírra. Ha a Kézi adagolást jelölte ki, akkor a nyomtató csak az 1. tálcából fog nyomtatni.

A szoftveren vagy nyomtató-illesztőprogramon keresztül állítsa be a Kézi adagolást. A Kézi adagolás a nyomtató kezelőpaneljén a Papírkezelés menüből is engedélyezhető.

Kézi adagolás beállítása esetén ha az 1.TÁLCA ÜZEMMÓD=ELSÕ, a nyomtató automatikusan nyomtat (ha van papír a tálcában). Ha az 1.TÁLCA ÜZEMMÓD=KAZETTA, akkor a nyomtató mindig kérni fogja, hogy töltse be az 1. tálcát, függetlenül attól, hogy az 1. tálca be van töltve vagy sem. Ezzel lehetőség nyílik rá, hogy szükség szerint másfajta papírt tegyen be. Ilyenkor nyomja meg a **FOLYTATÁS** gombot, és a nyomtató az 1. tálcából fogja behúzni a lapot.

### <span id="page-13-0"></span>**A kimeneti tálca kiválasztása**

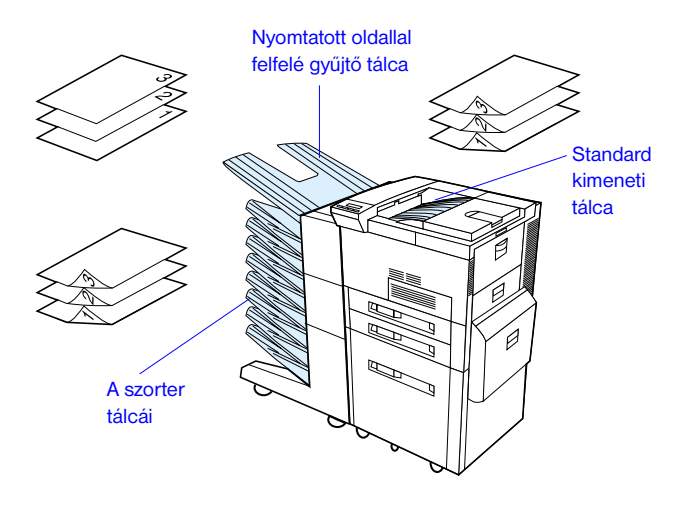

Használja a standard kimeneti tálcát a következők nyomtatása esetén:

**•**több mint 50 lap, folyamatosan

A nyomtatott oldallal felfelé gyűjtő tálca az alábbiaknál javíthatja a minőséget:

- **•**borítékok
- **•**címkék
- **•**kis egyedi méretű papír
- **•**levelezőlapok
- **•**könnyű vagy nehéz papír
- **•**írásvetítő-fóliák

### <span id="page-14-0"></span>**Az 1. tálca megtöltése**

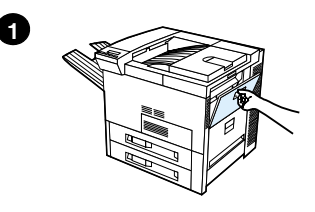

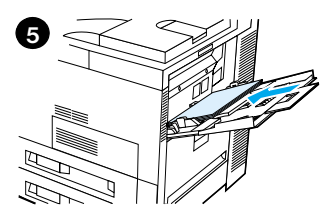

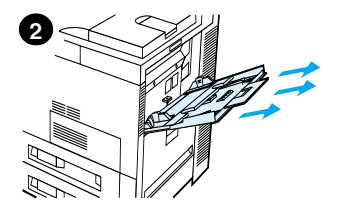

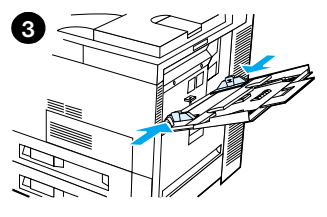

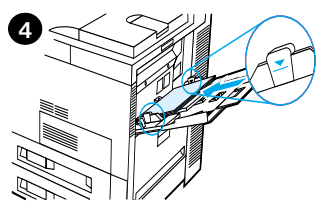

#### **Vigyázat**

A papírelakadások elkerülése végett nyomtatás alatt soha ne töltsön be papírt az 1. tálcába, illetve ne vegyen ki belőle papírt.

### <span id="page-15-0"></span>**A 2. és 3. tálca, valamint az opcionális két, egyenként 500 lapos bemeneti tálca (4. és 5. tálca) megtöltése**

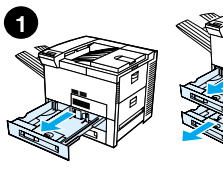

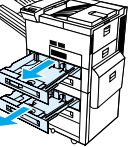

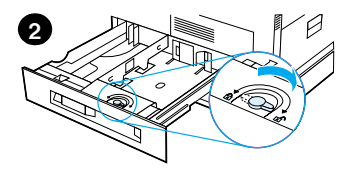

**3**

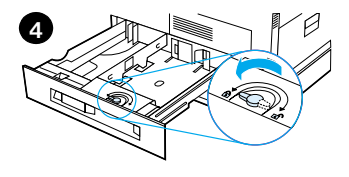

- **1** Húzza ki ütközésig a tálcát.
- **2** Forgassa a papírvezető reteszét nyitott állásba.
- **3** Tolja a papírvezetőket a betöltendő papír méretének megfelelő jelig.
- **4** Forgassa vissza a papírvezető reteszét zárt állásba.

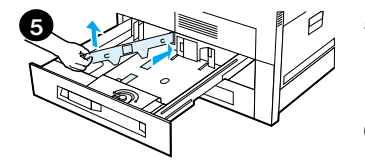

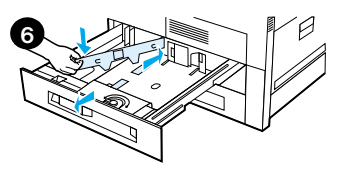

- **5** Igazítsa a baloldali papírvezetőt úgy, hogy először hátrafelé nyomja, majd felfelé és kifelé emeli.
- **6** Helyezze a papírvezetőt a tálcán megjelölt megfelelő vonalak fölé. Nyomja be a papírvezetőt a hátsó nyílásba, majd eressze le az első nyílásba. Győződjön meg arról, hogy a papírvezető nem ferde.

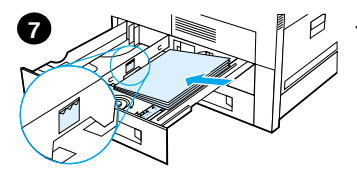

- 500 papírlapot a tálcába. Ne töltse túl a bemeneti tálcát a papírvezető papírbetöltés jelei fölé.
- <span id="page-17-0"></span>Helyezzen maximum<br>
Helyezzen maximum sittária a papiretayorlatási fele tittele tittele tittele tittele tittele tittele tittele tittele tittele tittele tittele tittele tittele tittele tittele tittele tittele tittele tittele **a** Az A4-es és a Letter méretű papírt egyoldalas nyomtatás esetén nyomtatásra szánt oldalával lefelé töltse be, úgy, hogy a hosszabb él a nyomtató belseje, a lap teteje pedig a tálca hátulja felé fordulion.

Kétoldalas nyomtatás esetén a papírt az első nyomtatásra szánt oldalával felfelé fordítva töltse be, úgy, hogy a hosszabb él a nyomtató belseje, a lap teteje pedig a tálca hátulja felé forduljon.

**b** A kis formátumú médiát egyoldalas nyomtatásra úgy töltse be, hogy a lap teteje (rövidebb éle) forduljon a tálca jobb oldala felé, a nyomtatásra szánt oldal pedig lefelé nézzen.

Kétoldalas nyomtatás esetén úgy töltse be a kis formátumú médiát, hogy a lap teteje (rövidebb éle) a tálca bal oldala felé forduljon, az első nyomtatásra szánt oldal pedig felfelé nézzen.

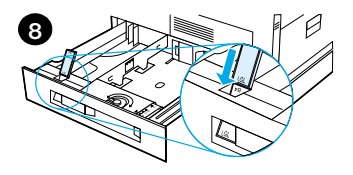

**8** Ügyeljen rá, hogy a papírméret fül helyesen legyen beállítva. Csúsztassa vissza a tálcát a nyomtatóba.

### <span id="page-19-0"></span>**Az opcionális 2000 lapos bemeneti tálca megtöltése (4. tálca)**

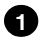

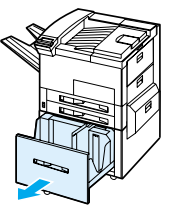

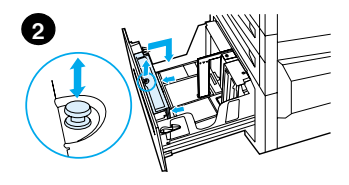

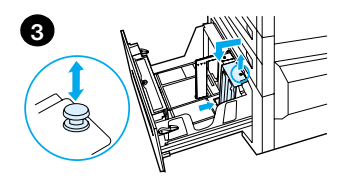

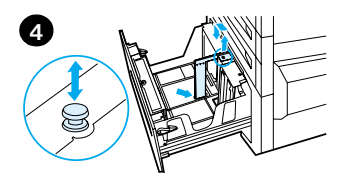

- **1** Csúsztassa ki a 4. tálcát ütközésig.
- **2** A kék tüskénél fogva húzza ki az elülső papírvezetőt. Illessze a papírvezetőt a bemeneti tálca tetején és alján található, a betöltésre kerülő papír méretének megfelelő nyílásokba, és nyomja be a tüskét.
- **3** Ismételje meg a 2. lépést a hátsó papírvezető beigazításához.
- **4** Ismételje meg a 2. lépést a baloldali papírvezető beigazításához.

#### **Megjegyzés**

11×17-es papír betöltéséhez a bal oldali papírvezetőt vigye át a tálca hátuljához. Ellenőrizze, hogy a bal oldali papírvezető az 11×17 megjelölésű felső és alsó nyílásban van-e.

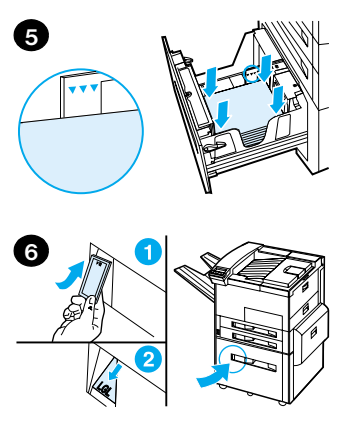

Helyezzen be legfeljebb 2000 papírlapot a tálcába. Ne töltsön papírt az oldalt látható szintjelzés fölé.

A betöltéssel kapcsolatos tudnivalók [a 14. oldal.](#page-17-0) oldalon vannak leírva a 7a és 7b lépésben.

- **5** Nyomja le a papírköteg mind a négy sarkát annak érdekében, hogy a papír simán, meghajlás nélkül feküdjön a tálcában.
- **6** Csukja be a 4. tálcát. Győződjön meg arról, hogy a papírméretet jelző fül helyesen van beállítva.

### <span id="page-21-0"></span>**Borítékok betöltése a borítékadagolóba**

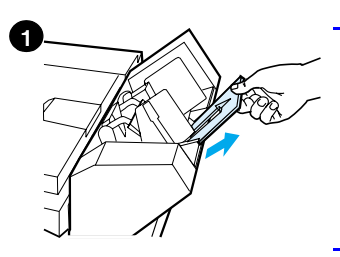

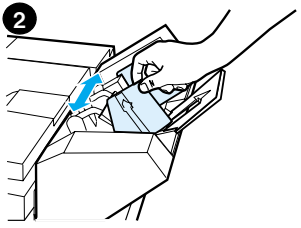

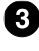

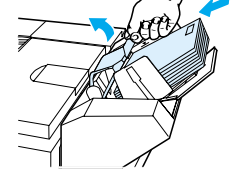

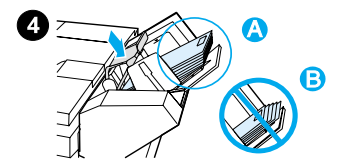

#### **Megjegyzés**

Csak olyan borítékra nyomtasson, amelynek a nyomtatóban való használatát jóváhagyták. Lásd az online felhasználói kézikönyvet további információért.

- **1** Húzza ki a tálcahosszabbítót. A tálcahosszabbító segít a papírelakadások gyakoriságának csökkentésében.
- **2** Állítsa be a papírszélességvezetőket a használandó borítékok méretének megfelelően (nyomja meg a bal oldali vezetőn lévő fület).
- **3** Emelje fel a borítéksúlyt, és töltsön be borítékokat a szintjelzésig.
- **4** Engedje le a borítéksúlyt. A borítékok az ábrának megfelelően legyenek egymáshoz képest elcsúsztatva (A). Ne alkalmazzon az ábrának megfelelő elcsúsztatást (B).

### <span id="page-22-0"></span>**Nyomtatás speciális papírra**

<span id="page-22-2"></span>**Nyomtatás borítékra**

<span id="page-22-1"></span>**Írásvetítő-fóliára való nyomtatása**

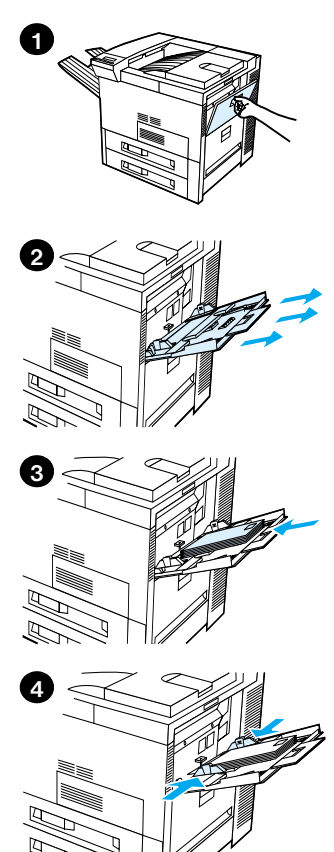

<span id="page-22-3"></span>**Nyomtatás címkére**

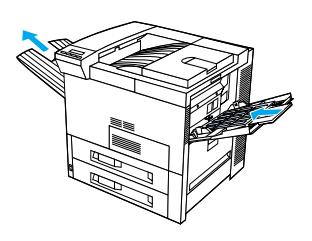

<span id="page-22-4"></span>**Nyomtatás kartonlapokra, egyedi méretű és nehéz papírra**

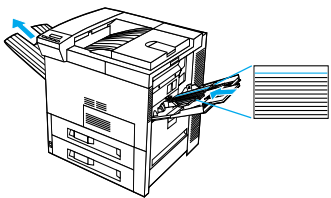

## <span id="page-23-0"></span>**Papírelakadások elhárítása**

Papírelakadások a következő helyeken fordulhatnak elő:

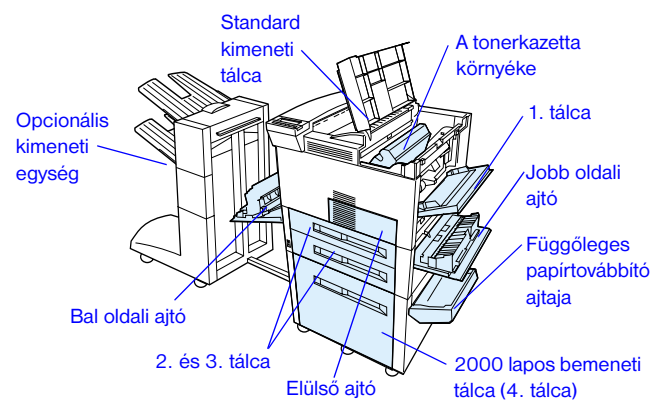

### <span id="page-24-0"></span>**Elakadások elhárítása a bemeneti tálcák környékéről**

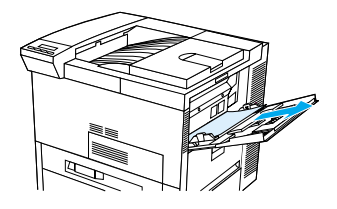

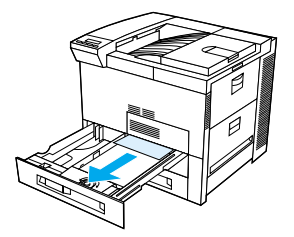

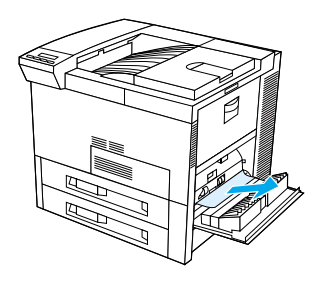

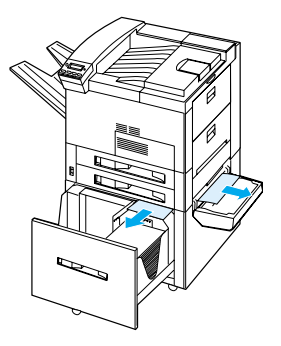

### <span id="page-25-0"></span>**Elakadások elhárítása a felső fedőlap környékén**

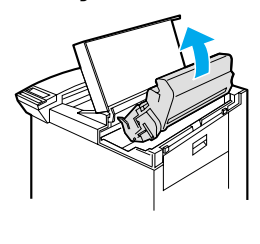

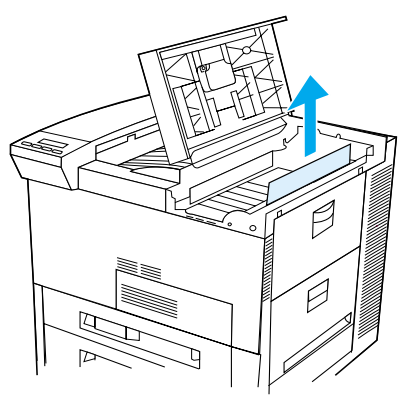

### <span id="page-25-1"></span>**Elakadások elhárítása a kimeneti területeken**

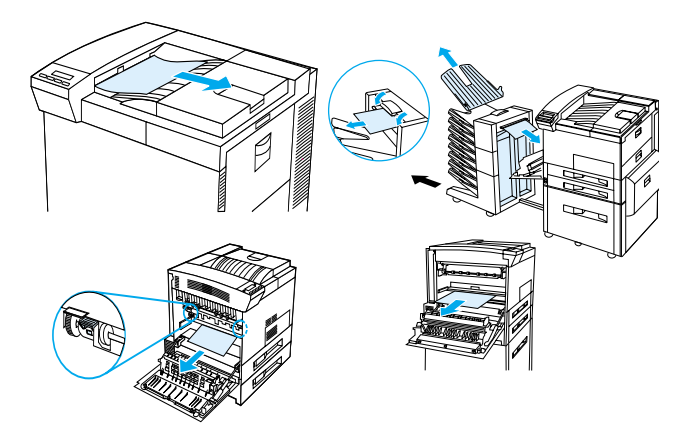

### <span id="page-26-0"></span>**Elakadások elhárítása az opcionális kétoldalas nyomtatóegységnél**

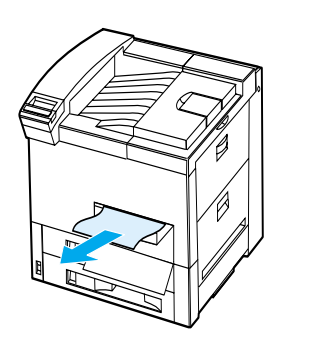

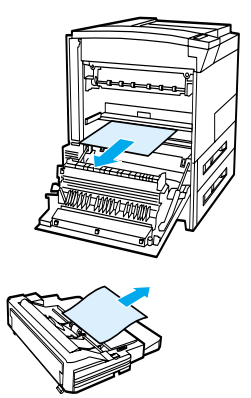

<span id="page-26-1"></span>**Elakadás elhárítása az opcionális borítékadagolónál**

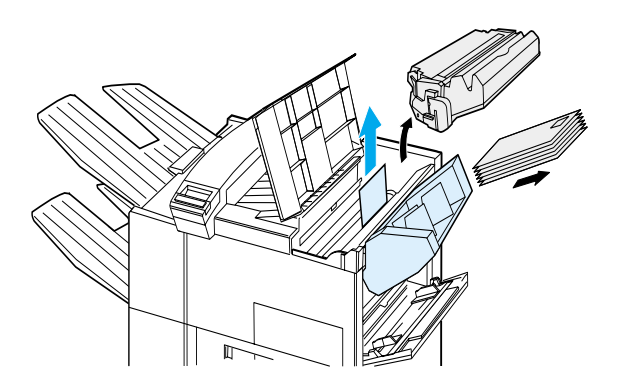

### <span id="page-27-0"></span>**Elakadások elhárítása a tűzőegységnél (5 tálcás szorter tűzőgéppel)**

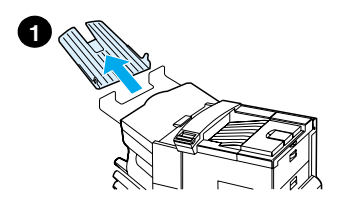

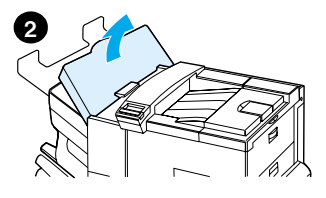

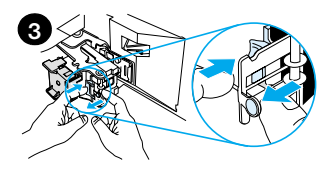

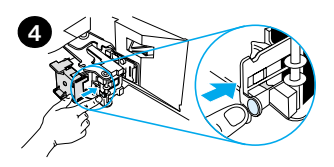

#### **Megjegyzés**

A HP opcionális kimeneti egységeivel kapcsolatban az adott kimeneti egység felhasználói kézikönyvében találhatók bővebb tudnivalók.

- **1** Távolítsa el a nyomtatott oldallal felfelé gyűjtő tálcát.
- **2** Nyissa fel a tűzőegység fedőlapját.

**3** Nyomja meg mutatóujjával a színes fület, másik mutatóujjával pedig húzza a kerek színes fület, hogy a tűzőegység kinyíljon.

**4** Távolítsa el a levált vagy sérült kapcsokat a tűzőfejről. Nyomja meg a kerek fület, hogy visszaugorjon a helyére.

### **Elakadások elhárítása a tűzőegységnél (5 tálcás szorter tűzőgéppel – folytatás)**

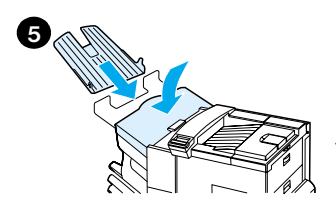

**5** Zárja le a tűzőegység fedelét, és cserélje ki a nyomtatott oldallal felfelé gyűjtő tálcát.

Tisztítsa meg az összes olyan papírutat, amelyek mentén a beragadt tűzőkapcsok miatt papírelakadás történhetett.

### <span id="page-29-0"></span>**Ismétlődő papírelakadások elhárítása**

#### **Ha gyakran fordul elő papírelakadás, próbálkozzon a következőkkel:**

- **•**Ellenőrizze, hogy a papírt helyesen töltötte-e be a tálcákba, és hogy az összes papírszélesség-vezető helyesen van-e beállítva (nem ferde).
- **•**Ellenőrizze, hogy a papírtálca a behelyezett papír méretére van-e beállítva, és hogy a tálca nincsen-e túltöltve.
- **•**Próbálkozzon a tálcában lévő papírköteg megfordításával. Ha perforált vagy fejléces papírra nyomtat, próbálkozzon az 1. tálcából történő nyomtatással.
- **•**Ne használjon előzőleg már nyomtatóban használt papírt, illetve szakadt, gyűrött vagy szabálytalan alakú papírt.
- **•**Ellenőrizze a papírspecifikációkat az online felhasználói kézikönyvben. Ha a papír kívül esik az ajánlott specifikációkon, problémák merülhetnek fel.
- **•**A kétoldalas nyomtatás során a nyomtató a papírt a 3. tálca alatt görgeti tovább, és itt elakadás történhet. Húzza ki teljesen a 3. tálcát a nyomtatóból, és távolítsa el a tálca alatt található papírt. Helyezze vissza a 3. tálcát a nyomtatóba.
- **•**Lehet, hogy a nyomtató tisztításra szorul. Tisztítsa meg a nyomtatót az online felhasználói kézikönyv utasításai szerint.
- **•**Ellenőrizze, hogy a megfelelő méretű papír van-e behelyezve.
- **•**Ellenőrizze, hogy minden sérült vagy elakadt papírt eltávolított-e a nyomtatóból.

## <span id="page-30-0"></span>**A nyomtatási minőség problémáinak korrigálása**

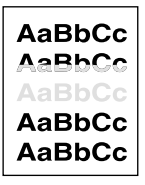

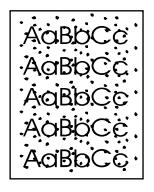

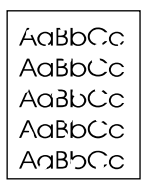

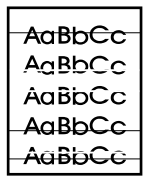

Világos vagy halvány nyomtatás

Tonerszemcsék (elöl vagy hátul)

Kimaradások Vonalak

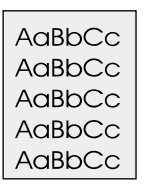

AaBbCc AaBbCc  $A$ a $B$ b $C$ c  $A$ a $Bb$  $C$ c AaBbCc

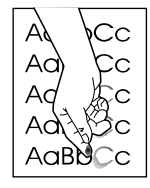

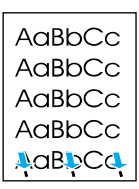

Háttér beszürkülése

Tonerfoltok Kiszóródott toner

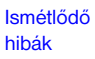

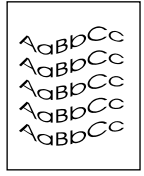

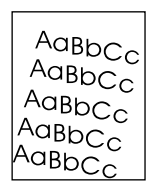

 $A$ <sub> $\alpha$ BD</sub>CC  $A$ <sub>a</sub> $B$ <sub>D</sub>CC AaBbCc AaBbCc AaBbCc

AaBbCc AaBbCc AaBbCc AaBbCc

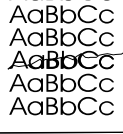

Eltorzult karakterek

Ferde oldal Görbe vagy

hullámos

Gyűrődések vagy ráncok

### <span id="page-31-0"></span>**A hibakeresés lépései**

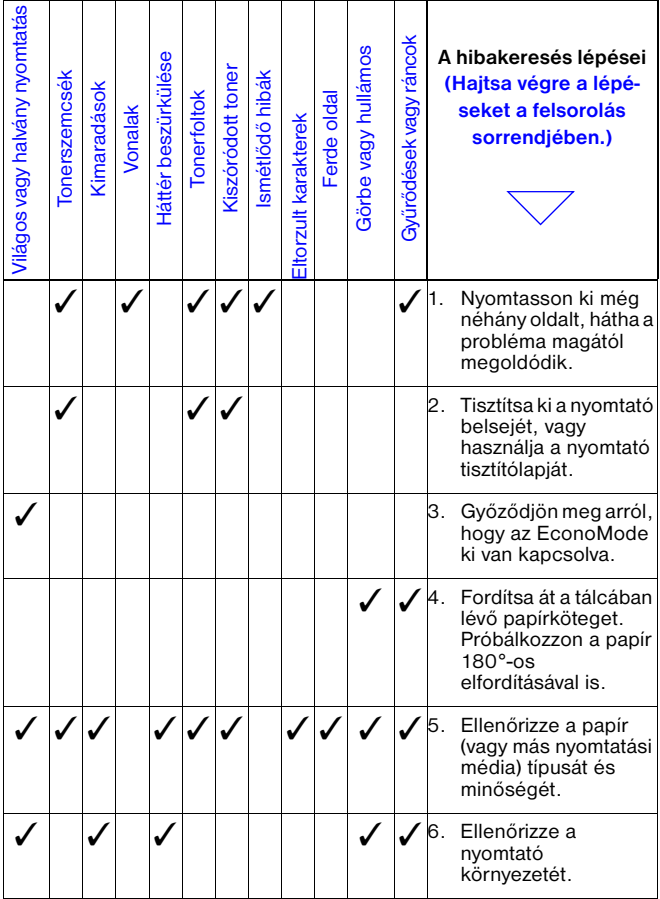

### **A hibakeresés lépései (folytatás)**

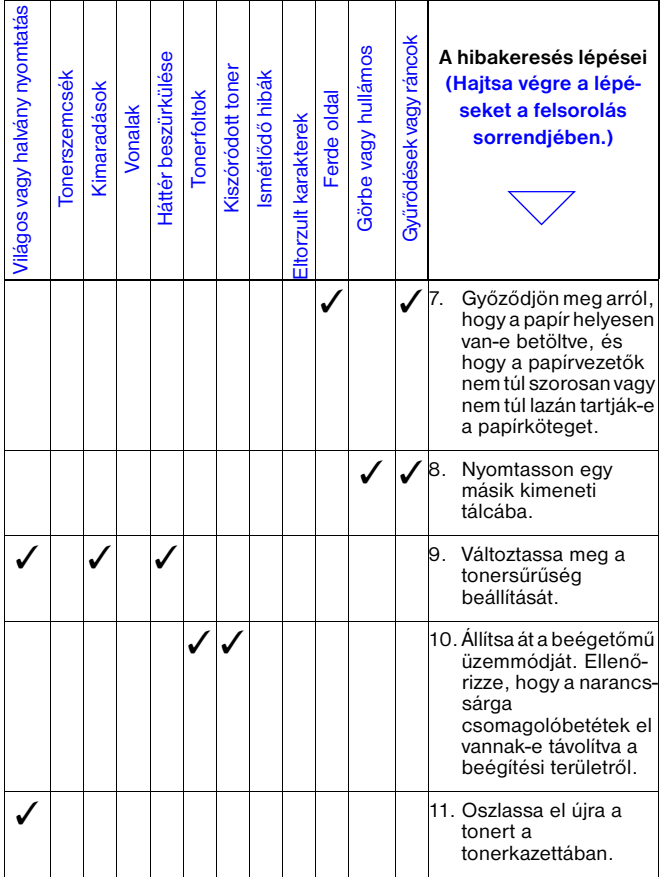

### **A hibakeresés lépései (folytatás)**

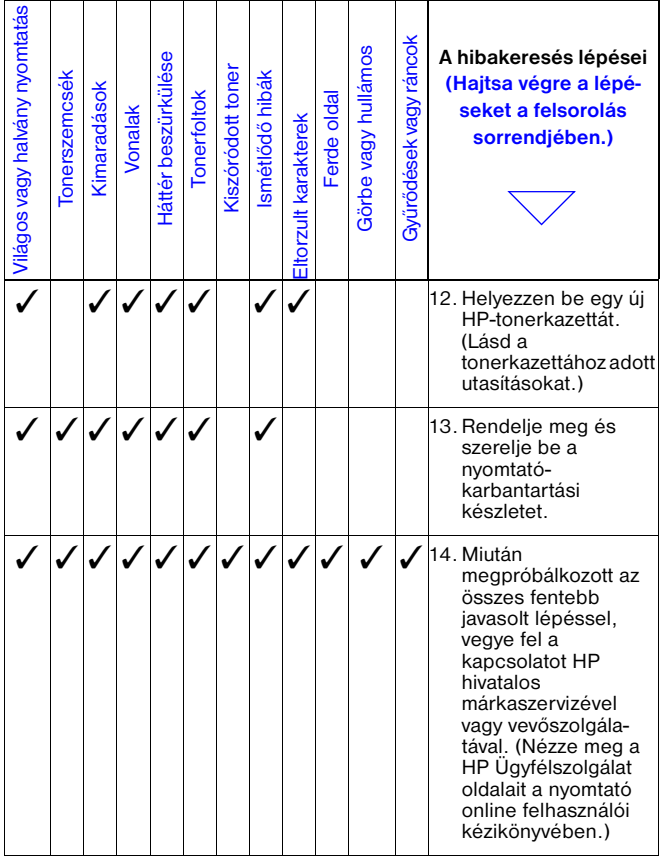

### <span id="page-34-0"></span>**Nyomtatás folytatása, ha fogytán van a toner**

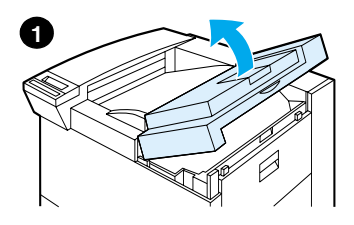

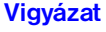

Károsodás elkerülése végett ne tegye ki a kazettát fényhatásnak pár percnél hosszabb időre.

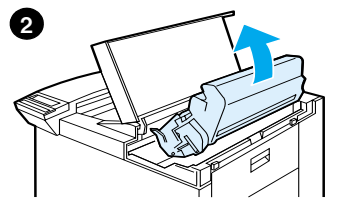

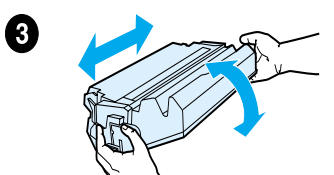

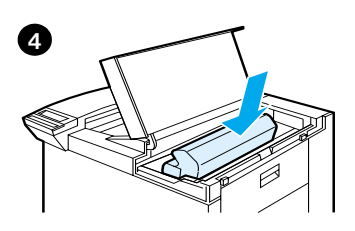

# <span id="page-35-0"></span>**Alaphelyzetbe állítás menü**

Ezt a menüt óvatosan használja. A menü tételeinek kiválasztásakor elveszítheti egyes oldalak pufferelt adatait vagy a nyomtató konfigurációs beállításait. Csak a következő feltételek teljesülése esetén állítsa alaphelyzetbe a nyomtatót:

- **•** Ha vissza kívánja állítani a nyomtató alapértelmezés szerinti beállításait.
- **•** Ha a nyomtató és a számítógép közötti kommunikáció megszakadt.
- **•** Ha problémái vannak valamelyik porttal.

(Az alaphelyzetbe állítás menü tételei a nyomtató teljes memóriáját törlik, míg a **FELADATTÖRLÉS** gomb csak az aktuális nyomtatási feladatot törli.)

### **Alaphelyzetbe állítás menü – folytatás**

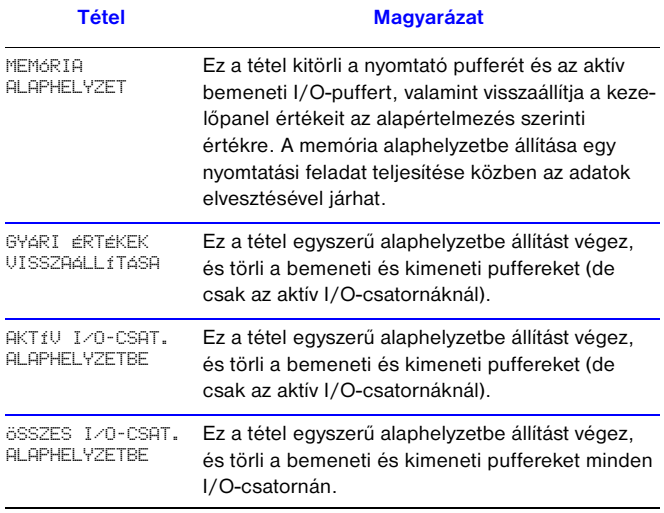

## <span id="page-37-0"></span>**Támogatott papírtípusok**

**Megjegyzés** A HP opcionális kimeneti egységeivel kapcsolatban az adott kimeneti egység felhasználói kézikönyvében találhatók bővebb tudnivalók.

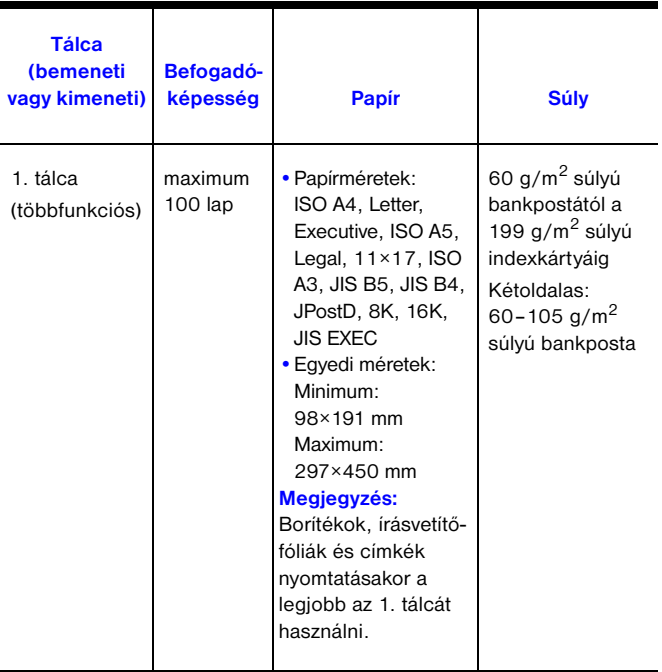

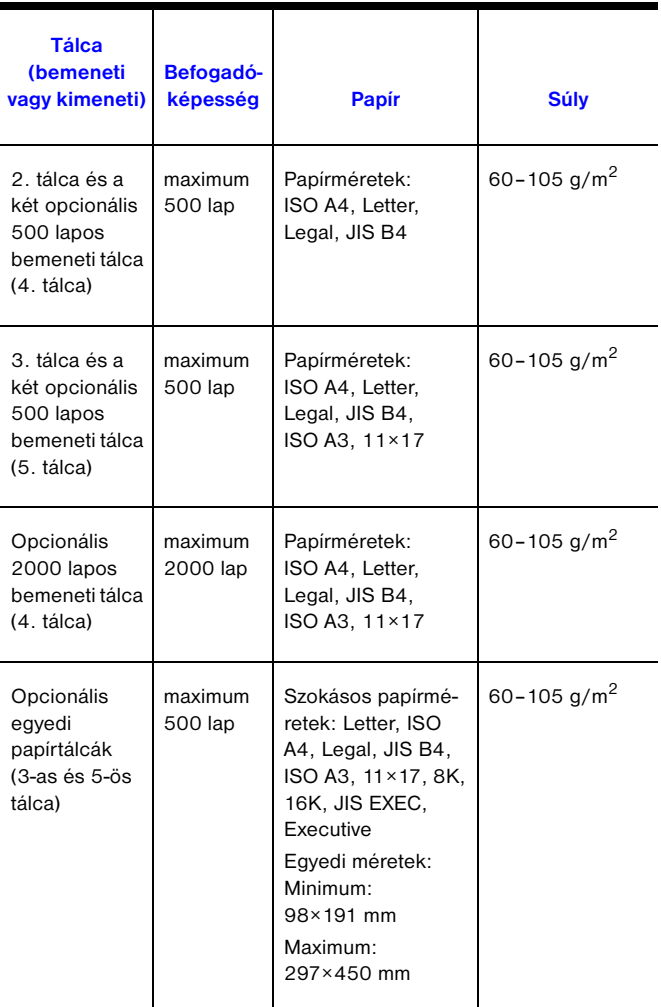

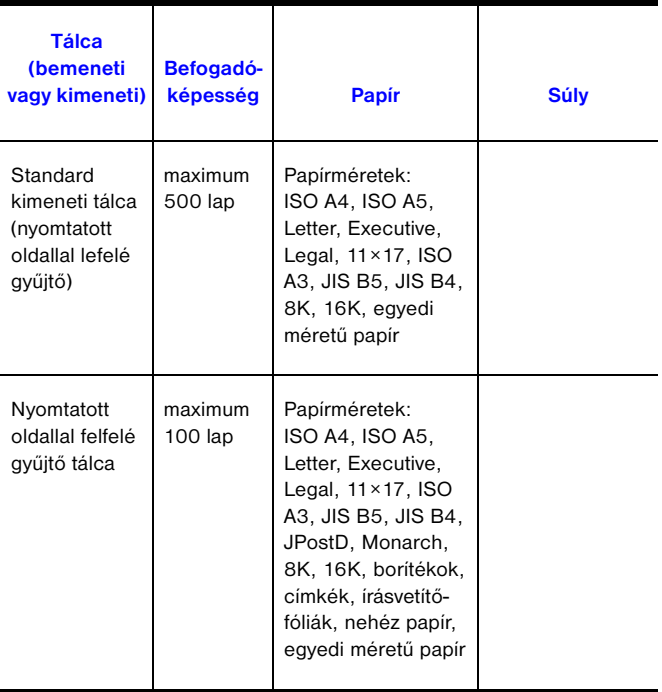

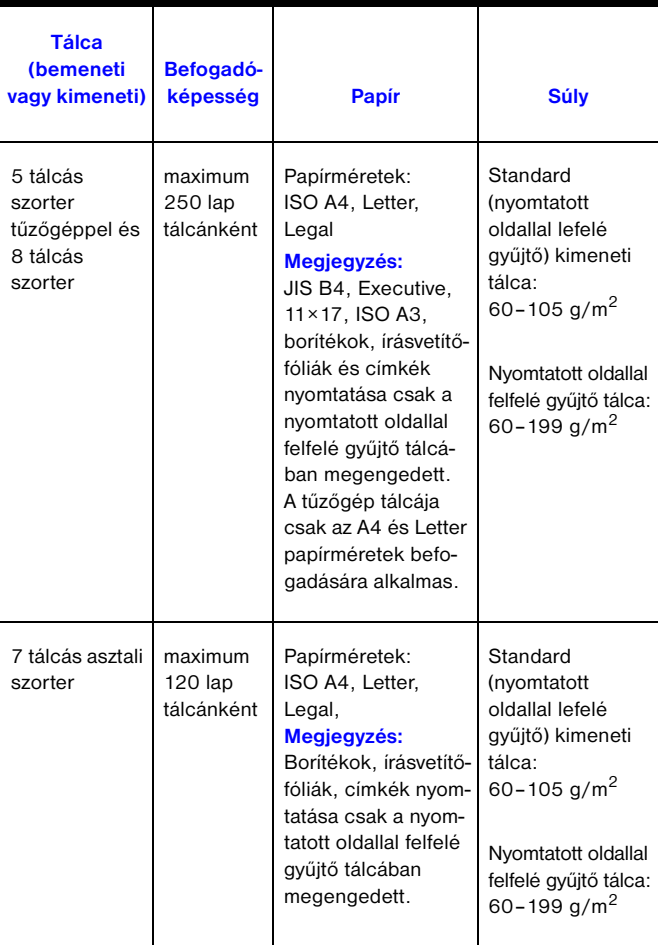

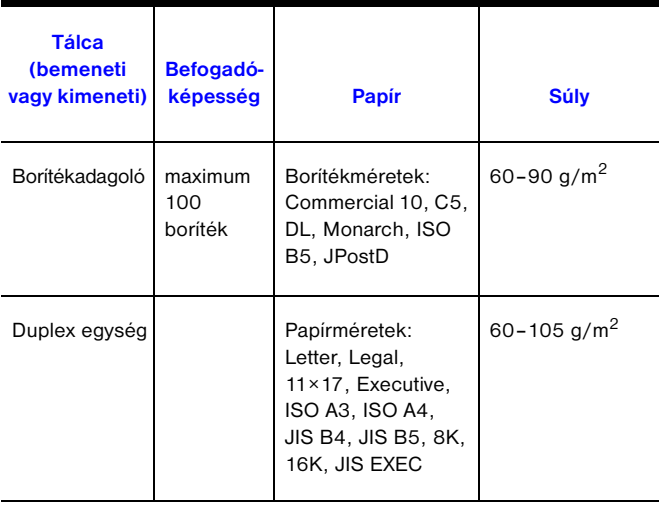

## <span id="page-42-0"></span>**Bővebb információ érdekében...**

- **•** Lásd a nyomtató online felhasználói kézikönyvét.
- **•** Lásd a nyomtatási szoftvert vagy a nyomtatóillesztőprogram súgóját.